# **Managing Invoices and Payments**

| Reviewing Purchase Order (PO) Information |    |
|-------------------------------------------|----|
| Creating Invoices with PO                 | 5  |
| Creating Invoices without PO              | g  |
| Viewing Invoices                          | 13 |
| Canceling an Invoice                      | 16 |
| Viewing Payments                          | 17 |

# **Reviewing Purchase Order (PO) Information**

After you log in, select the home icon and then Supplier Portal.

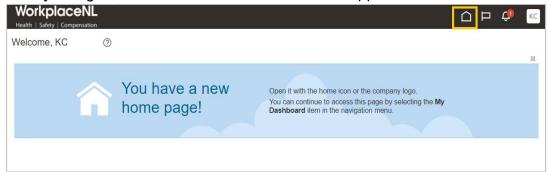

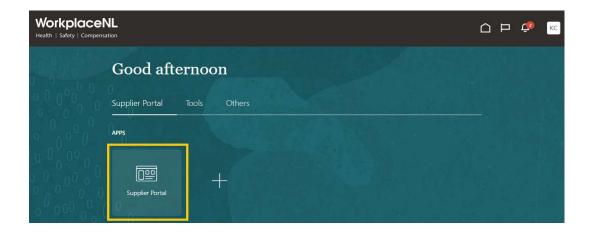

Select Manage Orders from the left-hand Task menu.

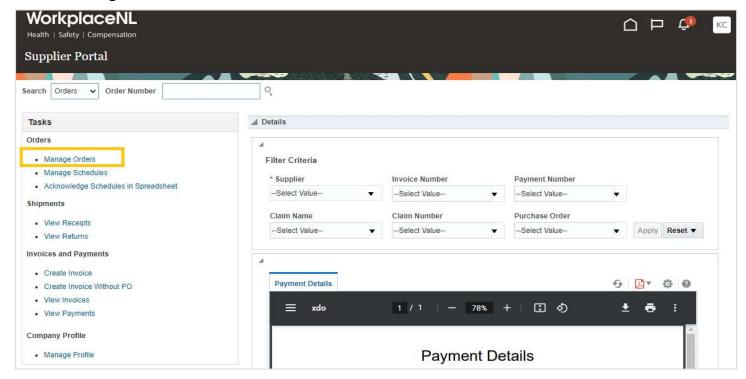

To search for a PO, enter the PO number in the **Order** field. Click **Search**. If you do not know the PO number, leave the Order field blank and click **Search**. The search results will display all open POs for your company.

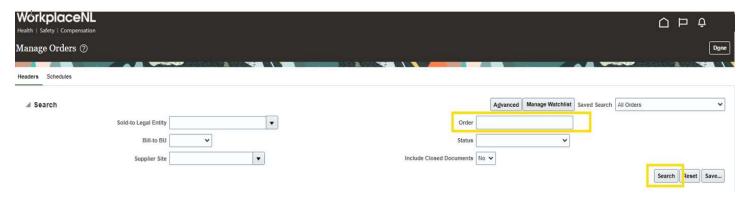

You can **Sort** search results by any column field in ascending or descending order. Hover over the column header of the field you wish to sort by until the **Arrows** icon appears. Select the ascending or descending arrow to sort the search results.

The **Export** icon allows you to export the search results to Microsoft Excel.

The **Information** o icon indicates a PO has one or more actions pending.

The **Notes** icon indicates a PO has additional information attached.

The Change Order Status column displays the status of open POs.

Select the **Order number** to view the details of a specific PO.

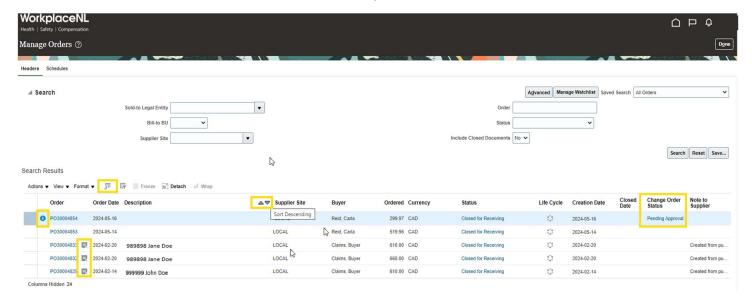

**Review PO details**. We recommend you select **View PDF** to review the most up-to-date details about the PO.

The **Additional Information** section contains original details about the PO when it was issued and will not reflect any changes made after the initial PO was generated.

You can check the **Status** of the PO. Note: A Closed for Receiving status indicates your PO is ready for invoices to be submitted against.

The **Information** icon indicates the PO has one or more actions pending.

Click Done to close the screen.

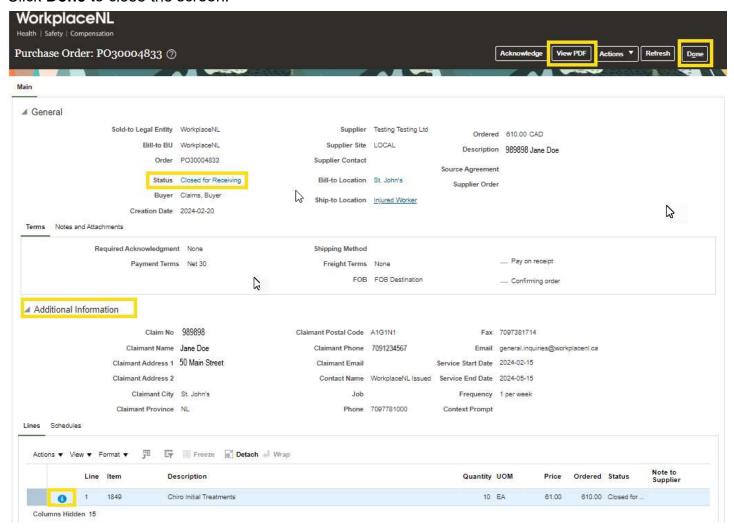

# **Creating Invoices with PO**

Under Invoices and Payments, click Create Invoice.

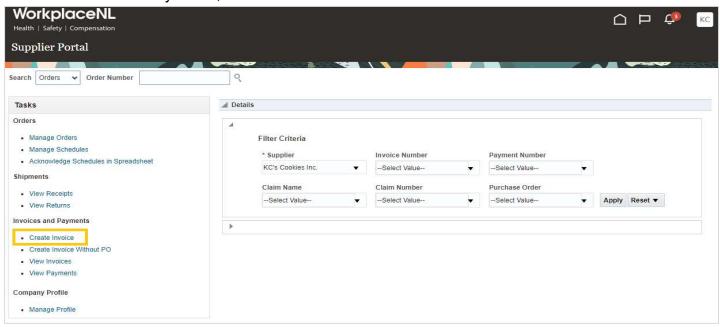

Enter invoice details.

**Identifying PO:** Select or search for a PO from the drop-down menu.

**Supplier Site:** Confirm the site is **LOCAL**. If not, select LOCAL from the drop-down menu.

**Description:** Enter dates of service or other identifying information for reconciliation purposes.

Number: Enter invoice number.

**Date:** Enter today's date. **Type:** Select **Invoice.** 

Click the **Select and Add** icon 🗐 to retrieve PO information. Do not use the plus 🛨 icon.

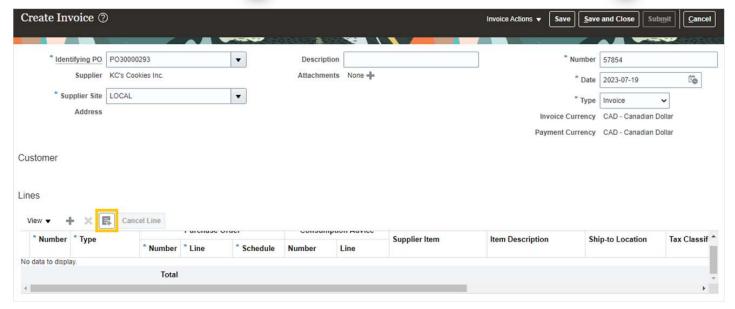

If the PO has any remaining amounts or treatments that can be invoiced, the line items will automatically populate. If the PO has been fully invoiced, no information will populate. To continue with the invoice process, click the white space to the left of the PO number to highlight the line. Click **Apply**, then **OK** to populate the PO information into the invoice.

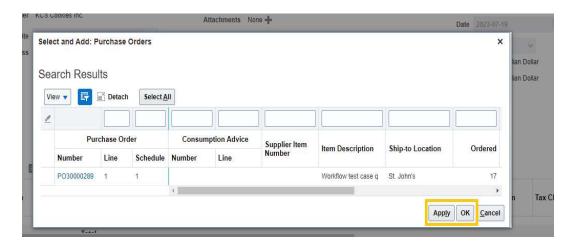

### Want to verify if you are working with the correct PO?

Before clicking **Apply** and **OK**, select the PO number from the search results to review PO information. If it is the correct PO, click **Apply** and **Ok** to proceed to the next step. If it is the incorrect PO, click **Cancel** and return to the Create Invoice screen to begin again (see page 3).

To change the quantity, scroll to the right and edit the **Quantity** field.

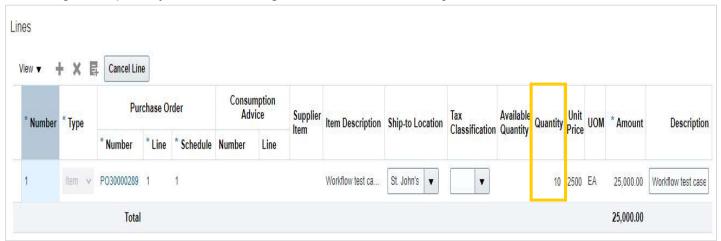

Select Invoice Actions, then Calculate Tax. To ensure no data is lost, click Save.

If taxes are not applicable, select **CA EXEMPT** in the **Tax Classification** field. If the tax classification field is left blank, taxes will calculate and be added to the invoice.

Review the tax lines for accuracy in the **Summary Tax Lines** section.

In the **Totals** section, the **Invoice Amount** and **Due** must match to submit the invoice. If they do not match, select **Save** and the system will recalculate the amounts.

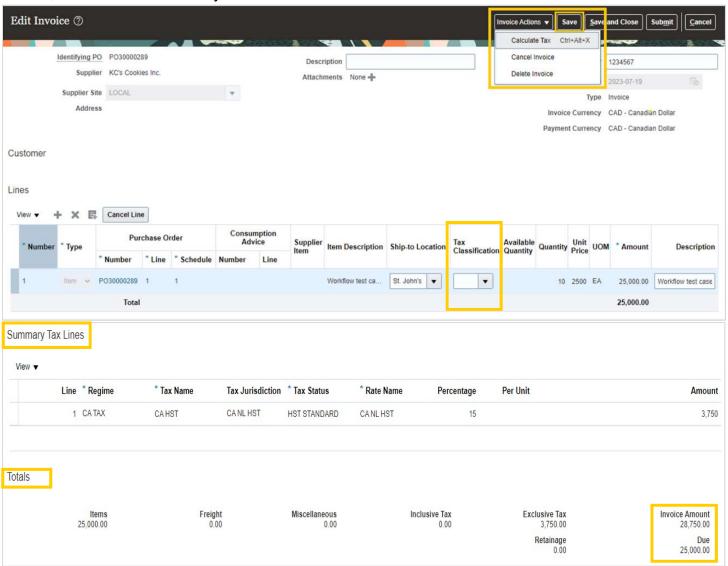

### Once the Invoice Amount and Due amount match, click Submit.

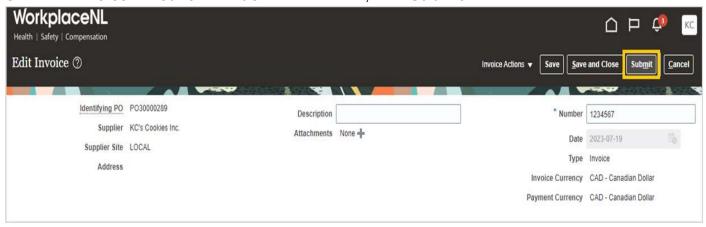

### Note:

If an invoice is submitted in error or was submitted with incorrect information, email <a href="mailto:accounts.payable@workplacenl.ca">accounts.payable@workplacenl.ca</a> to have the information corrected or the invoice cancelled with a credit note issued, if applicable.

## **Creating Invoices without PO**

Select Create Invoice without PO from the left-hand Task menu.

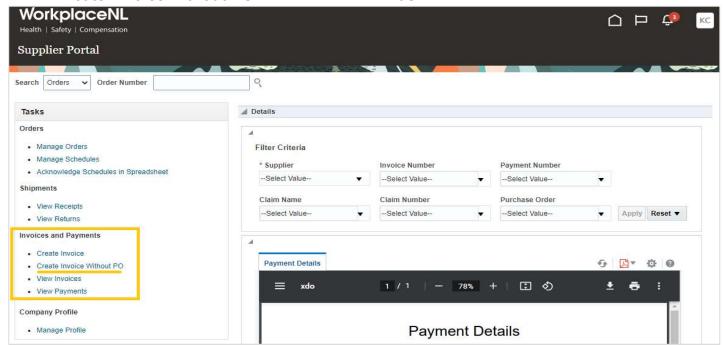

Enter invoice details:

**Supplier Site:** Select **LOCAL** from drop-down menu.

**Description:** Enter dates of service or other identifying information for reconciliation purposes.

Number: Enter your invoice number.

Date: Enter today's date.

**Type:** Confirm the type is **Invoice**.

Requester Email: Email address of the WorkplaceNL employee requesting the items or service.

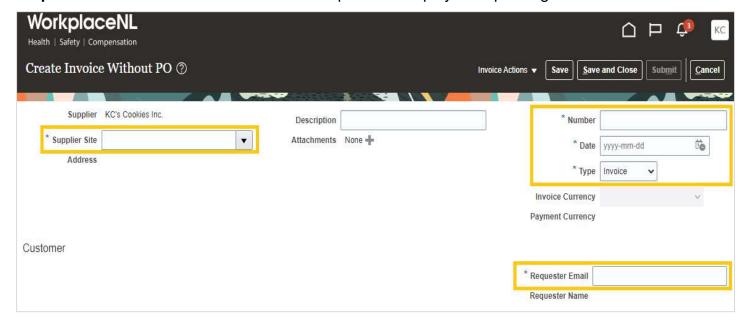

To add invoice line items, select the **Plus** : icon.

Enter line item details.

**Type:** Confirm type is **Item**. If not, select it from the drop-down menu to avoid your invoice being rejected.

**Ship-to Location:** Select location from the drop-down menu.

**Ship-from Location:** Select location from the drop-down menu.

**Tax Classification:** Select **CA EXEMPT** if taxes are not applicable. If the field is left blank, taxes will be calculated.

**Amount:** Enter the pre-tax amount for the line item.

Description: Enter description of the product or service.

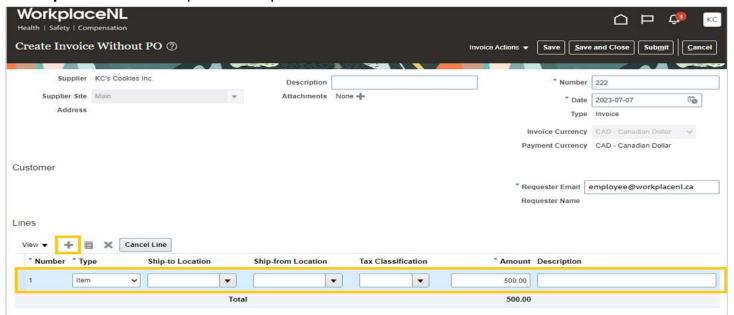

To delete a line, click on the line to highlight it, then select the **X** icon.

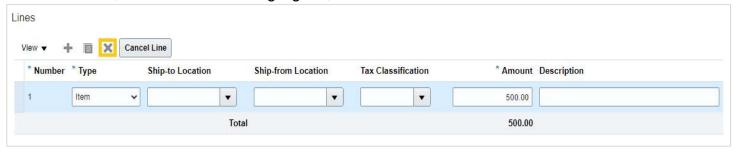

Once all line items are entered, click Save.

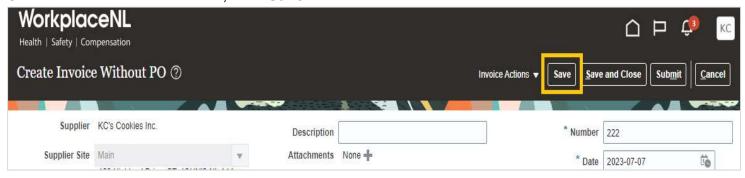

Select Invoice Actions, then Calculate Tax. To ensure no data is lost, click Save.

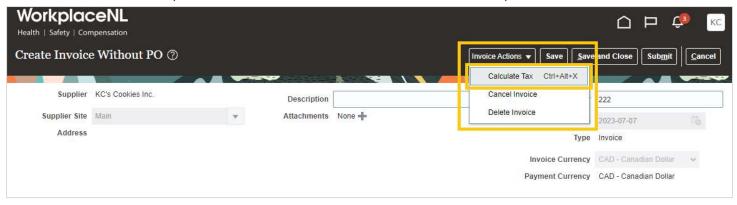

If taxes are not applicable, select **CA EXEMPT** in the **Tax Classification** field. If the tax classification field is left blank, taxes will calculate and be added to the invoice.

Review the tax lines for accuracy in the **Summary Tax Lines** section.

In the **Totals** section, the **Invoice Amount** and **Due** must match to submit the invoice. If they do not match, select **Save** and the system will recalculate the amounts.

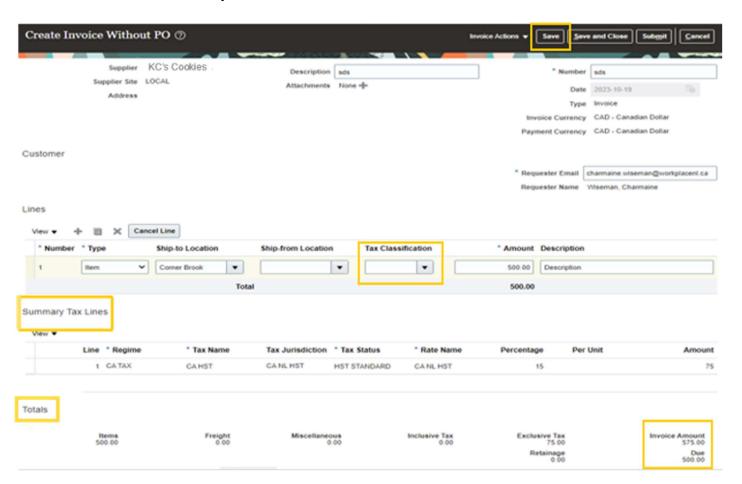

Once the Invoice Amount and Due amount match, click Submit.

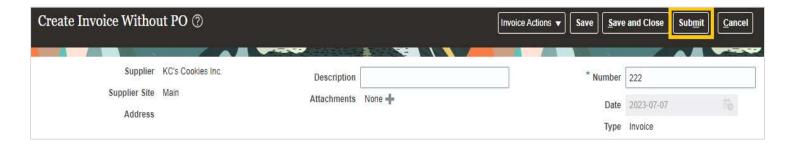

#### Note:

If an invoice is submitted in error or was submitted with incorrect information, email <a href="mailto:accounts.payable@workplacenl.ca">accounts.payable@workplacenl.ca</a> to have the information corrected or the invoice cancelled with a credit note issued, if applicable.

# **Viewing Invoices**

Select View Invoices from the left-hand Task menu.

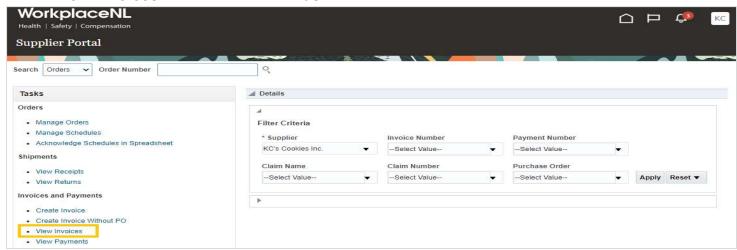

You can view invoices by searching by **Invoice Number**, **Supplier**, **Purchase Order** number or **Invoice Status**.

- If you know the invoice number, enter it in the **Invoice Number** field and click **Search**.
- To view all supplier invoices, select supplier name from the Supplier drop-down menu and click Search. The search results will include all invoices entered by the supplier or WorkplaceNL.
- To view the invoices that have been submitted against a specific purchase order, select Supplier from the drop-down menu, enter the Purchase Order number (leading with "PO") and click Search.
- To view invoices with a specific status, such as incomplete, select Supplier from the dropdown menu, select the status you want to search from the Invoice Status drop-down menu and click Search. See page 13 for a list of invoice status descriptions.

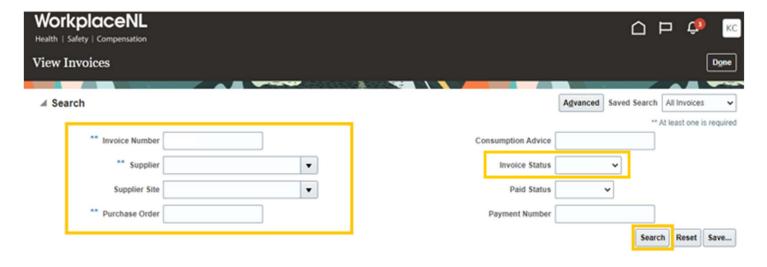

In the search results, the **Invoice Status** field provides an update on the status of an invoice. See below for a list of invoice status descriptions. Click on the **Invoice Number** to view additional invoice details.

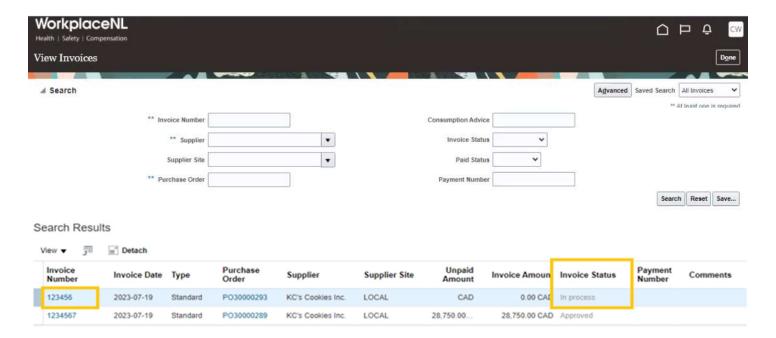

### It is a good practice to regularly check if you have any incomplete status invoices.

Any invoices with an incomplete status are considered draft and have not been submitted for payment. We recommend a regular review of incomplete-status invoices to ensure drafts are either finished and submitted for payment (see page 3: Creating Invoices with PO or page 8: Creating Invoices without PO) or canceled (see page 15: Canceling an Invoice).

### Invoice status descriptions

| Invoice Status | Description                        |
|----------------|------------------------------------|
| Pending        | Awaiting approval by requester     |
| On Hold        | Awaiting validation by WorkplaceNL |
| In Process     | Awaiting approval by WorkplaceNL   |
| Approved       | Approved by WorkplaceNL            |
| Rejected       | Rejected by WorkplaceNL            |
| Cancelled      | Invoice has been cancelled         |
| Incomplete     | Invoices that are in draft only    |

Review invoice details. There are two tabs of information, Lines and Payments.

Slect the Lines tab to review specific items on the invoice. Click Done to close the screen

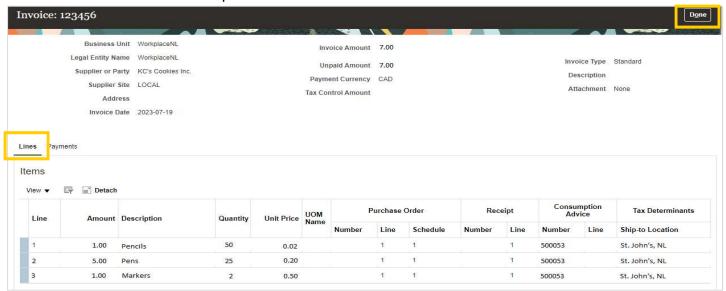

If the invoice has been paid, click the **Payments** tab to view the payment details. Click **Done** to close the screen.

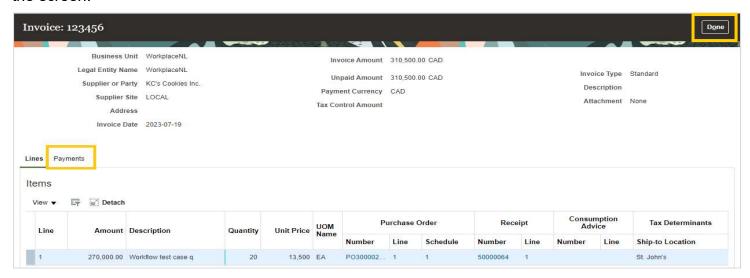

# **Canceling an Invoice**

To cancel an invoice with an incomplete status, select **View Invoice** from the left-hand **Task** menu.

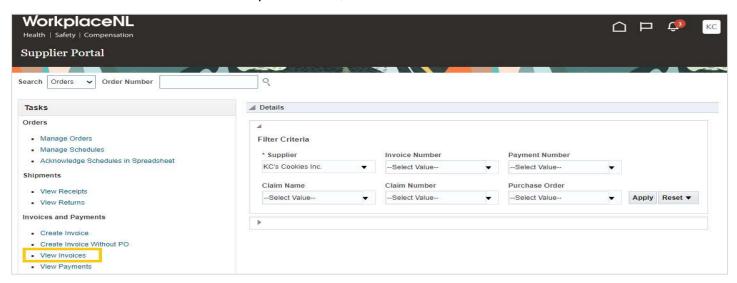

To search for and open the invoice you want to cancel, select **Supplier** from the drop-down menu, select incomplete status from the **Invoice Status** drop-down menu and click **Search**.

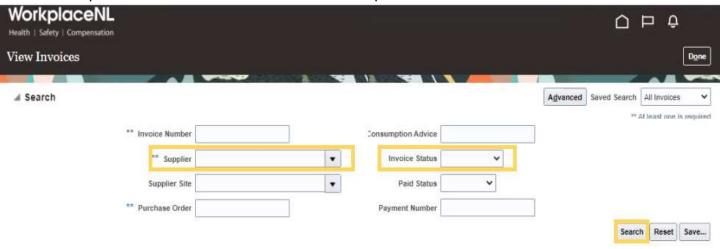

Click on the invoice number to open the invoice.

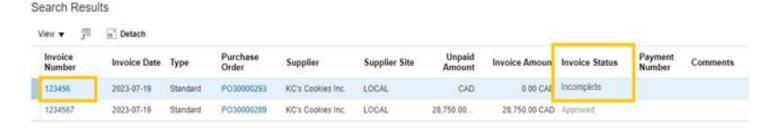

In the top right under Invoice Actions select Cancel Invoice from the drop-down menu.

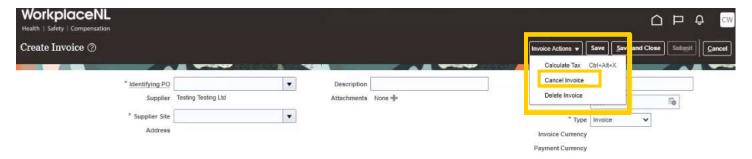

A pop up will appear, select **OK**. This will bring you back to the invoice.

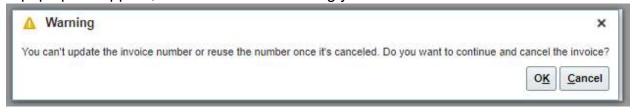

Select Cancel to finish canceling the invoice.

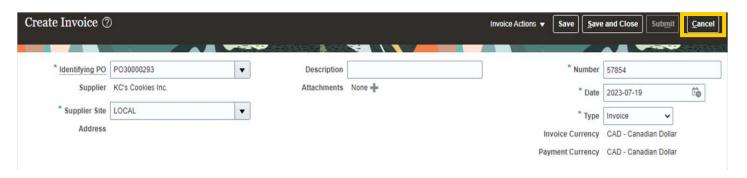

#### Note:

If an invoice still has an incomplete status, you can edit the invoice instead of canceling it. See page 4 on how to edit an invoice.

If an invoice is submitted in error or was submitted with incorrect information, email <a href="mailto:accounts.payable@workplacenl.ca">accounts.payable@workplacenl.ca</a> to have the information corrected or the invoice cancelled with a credit note issued, if applicable.

### **Viewing Payments**

Payment remittances are distributed via encrypted email from <a href="mailto:payment.remittances@workplacenl.ca">payment.remittances@workplacenl.ca</a>. If you have not received payment remittances, first please check your junk or spam folders then, contact WorkplaceNL at 709.778.2927 if not received.

In the Supplier Portal, there are two additional ways to view payments:

- 1. View the **Payment Details** report in the center of the home page, or
- 2. Select View Payments from the left-hand Task menu.
- 1. The **Payment Details** report is a quick-reference summary of all your claimant payments and can be found in the center of the home page. You can filter the report using filter criteria. Icons in the top, right corner of the report allow you to print or save the report or export it to Microsoft Excel.

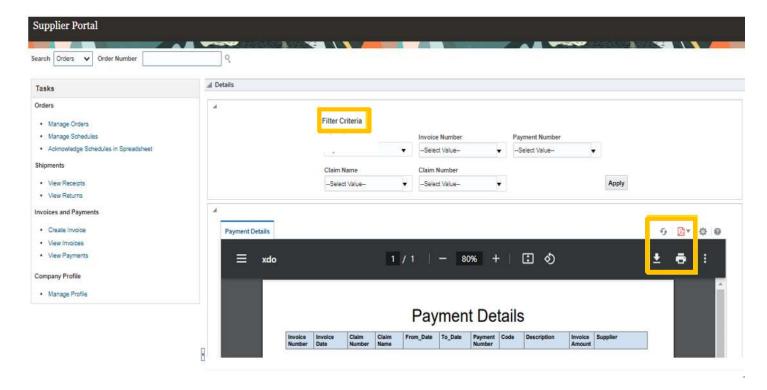

2. To view payments using the left-hand **Tasks** menu, select **View Payments**.

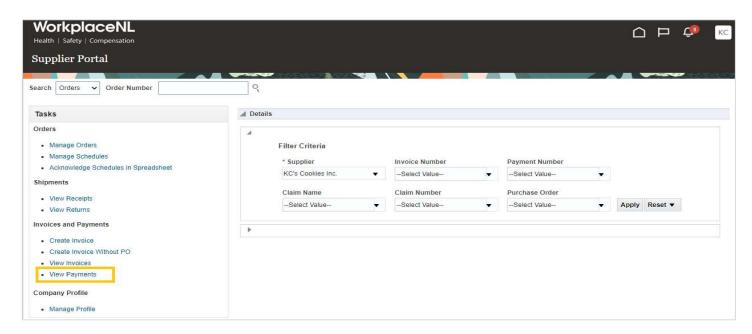

If you know the Payment Number, enter it in the **Payment Number** field. If you do not have the payment number, select your company name from the **Supplier** field drop-down menu. Click **Search**, and all payments will display.

Click on the Payment Number from the search results to view payment details.

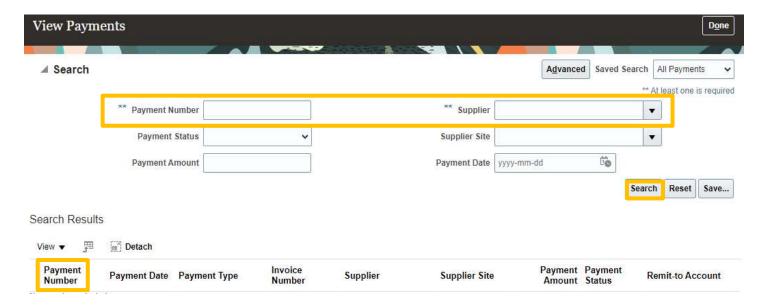